**TP3: Calculate Vegetation indices using QGIS, OTB and SNAP**

**Nicolas Baghdadi and Hassan Bazzi**

# **Objective :**

In this TP, we will calculate a few vegetation indices, using the spectral bands of the optical Sentinel-2 images.

The vegetation indices to calculate are :

- ⮚ Normalized Differential Vegetation Index (NDVI)
- ⮚ Normalized Differential Water Index (NDWI)
- ⮚ Enhanced Vegetation Index (EVI)
- ⮚ Soil Adjusted Vegetation Index (SAVI)
- ⮚ Green Chlorophyll index CI\_Green
- ⮚ CI\_Rededge Chlorophyll index
- $\triangleright$  Leaf Area Index (LAI)
- ⮚ Canopy Water Content (CWC)
- ⮚ Canopy Chlorophyll Content (CAB)

## **Prerequisite for this TP:**

- 1. Installation of QGIS (3.20)
- 2. Installation of OTB (OrfeoToolbox)
- 3. Installation of (SNAP 7.0)

### **1. Normalized Differential Vegetation Index NDVI:**

**Objective:** Calculate the vegetation index NDVI

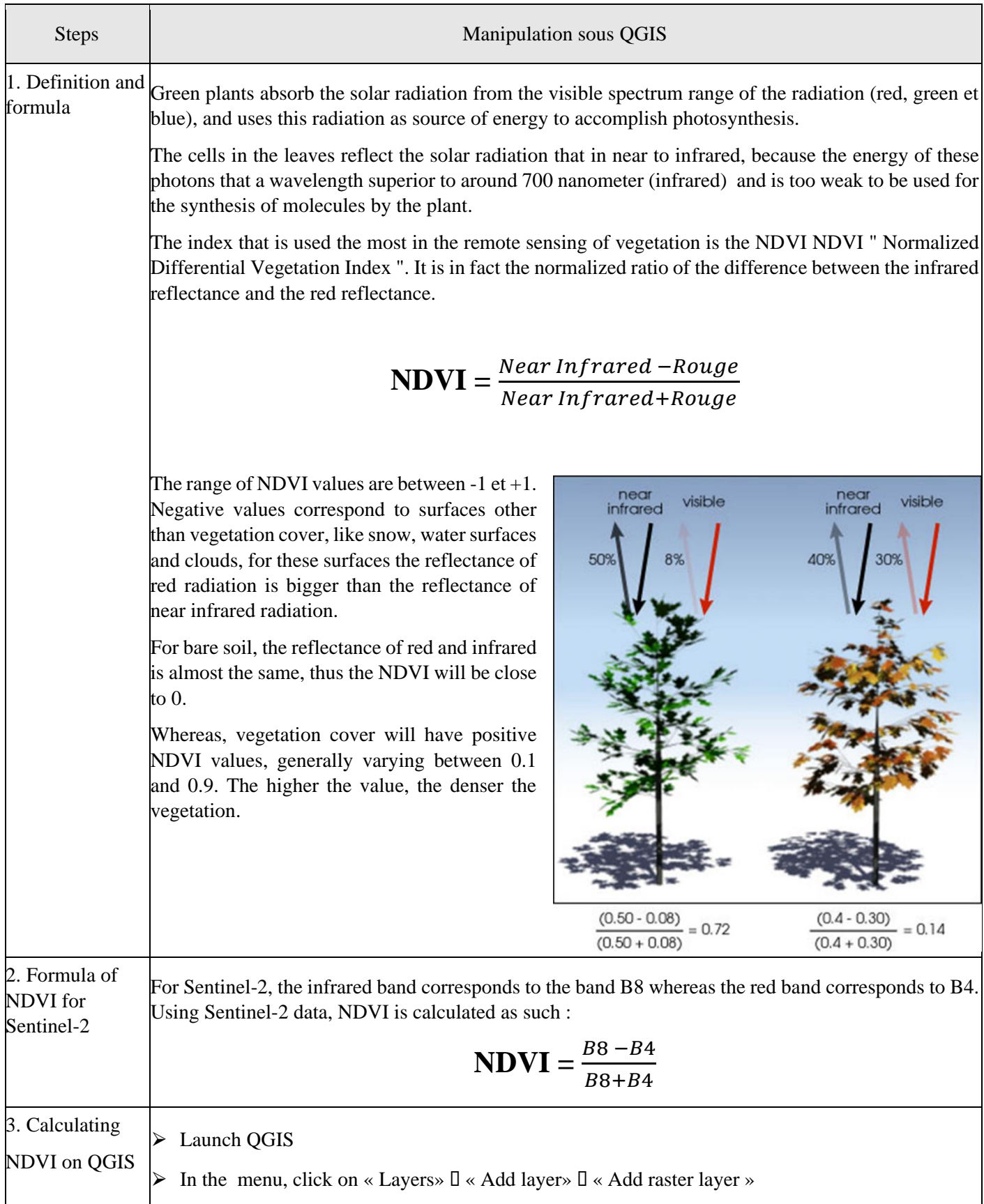

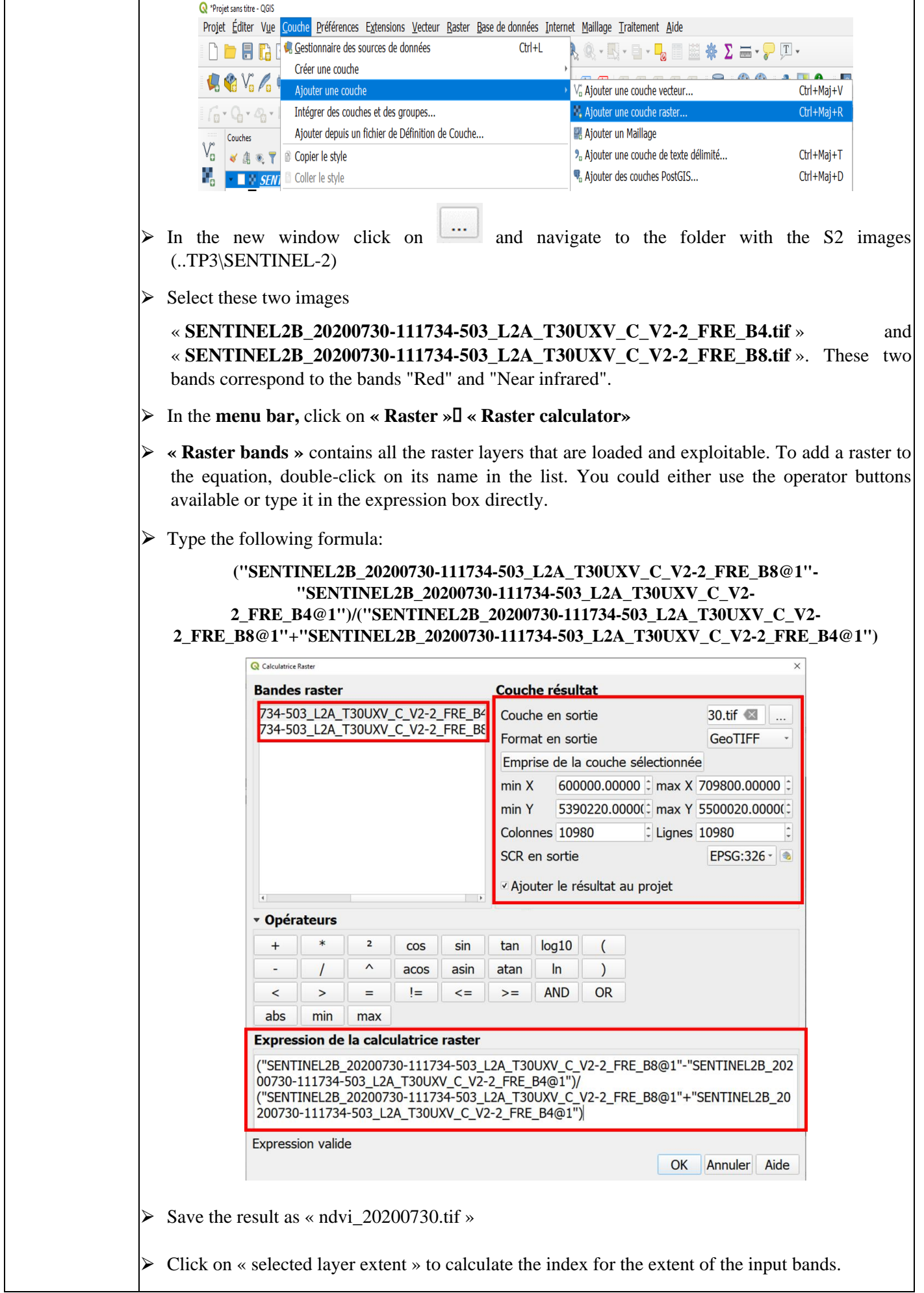

 $\triangleright$  check « Add result to project »

### **2. Normalized Differential Water Index NDWI:**

### **Objective:** Calculating the vegetation index NDWI

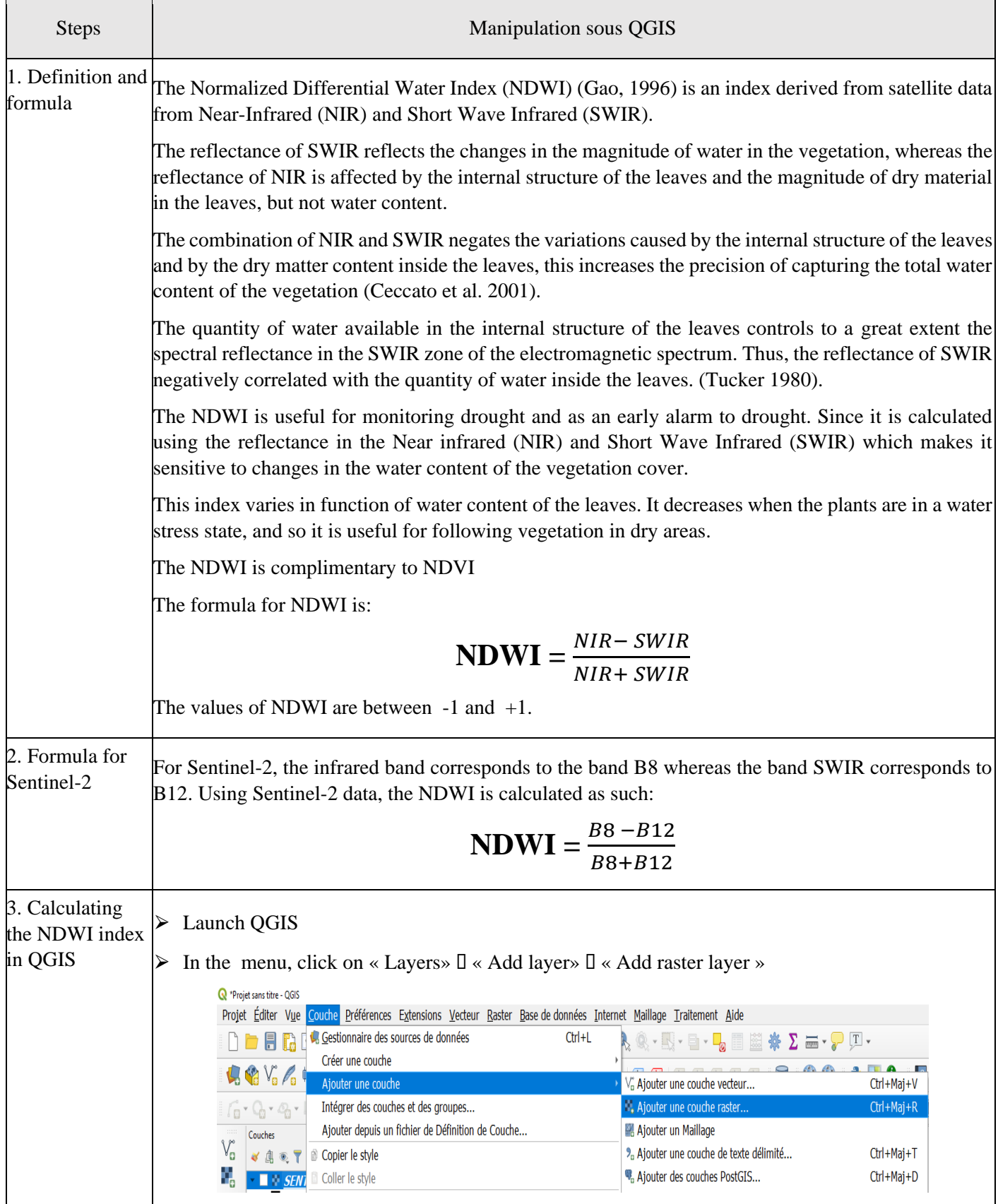

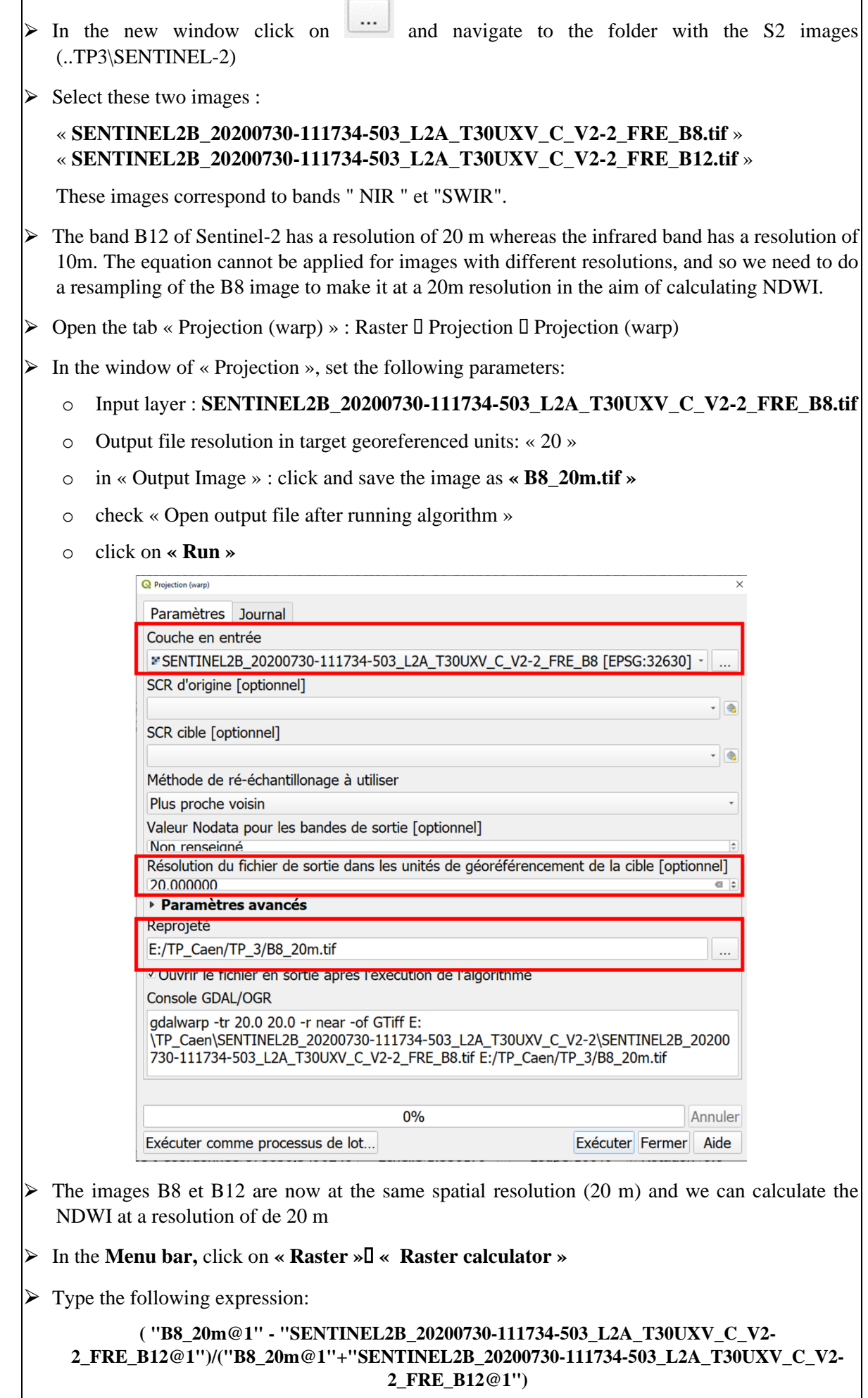

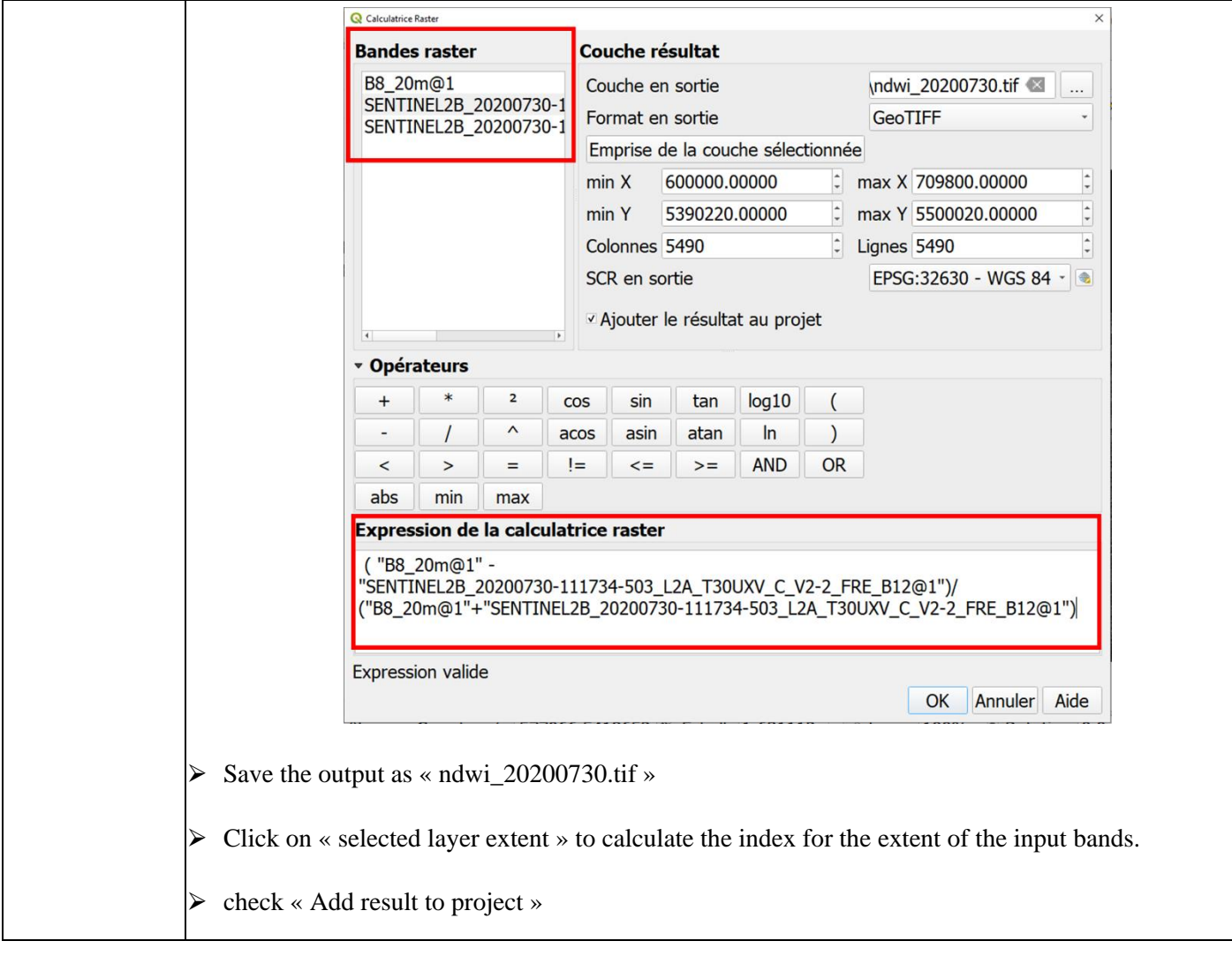

### **3. Soil Adjusted Vegetation Index SAVI:**

### **Objective:** Calculating the vegetation index SAVI

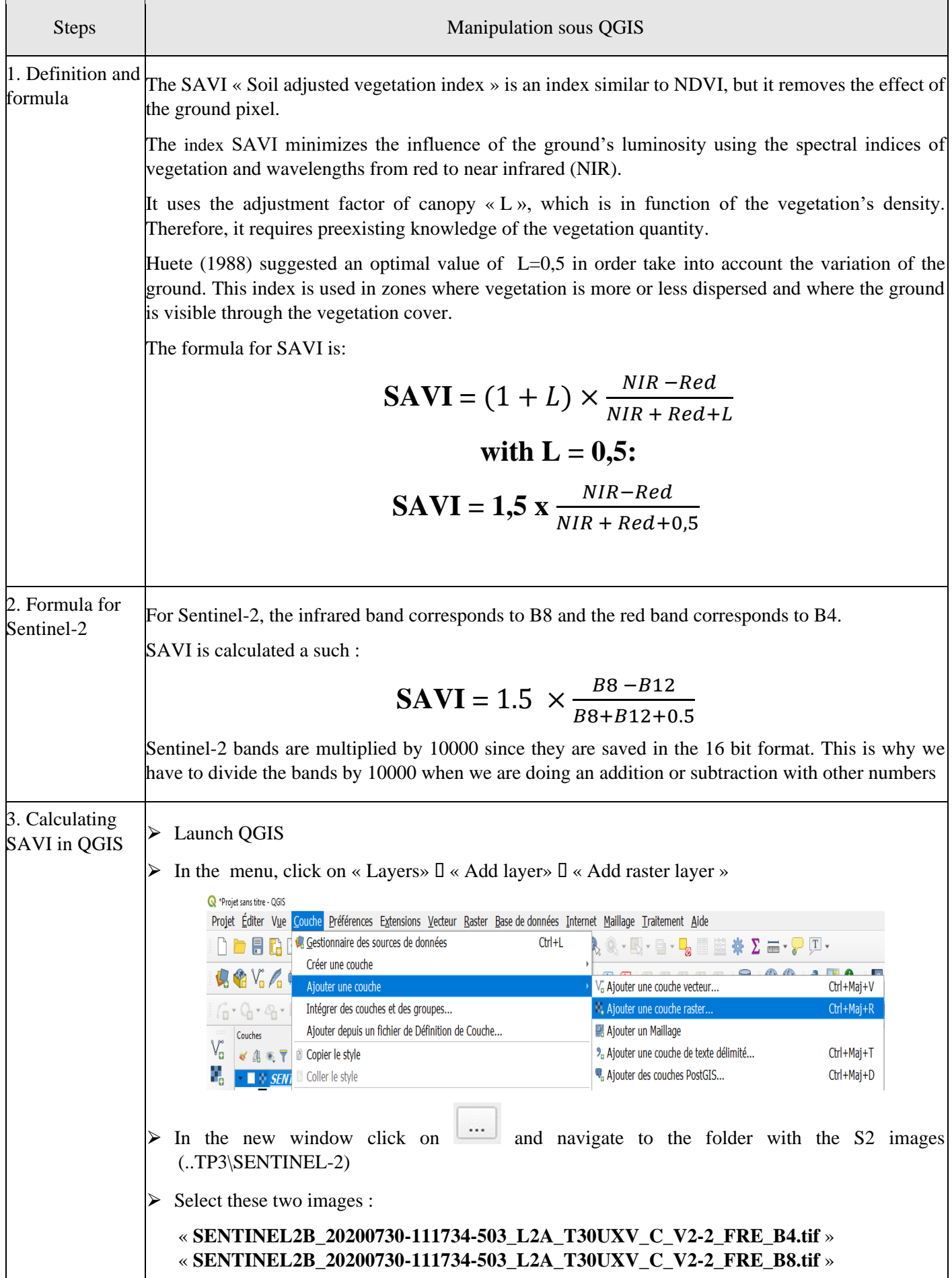

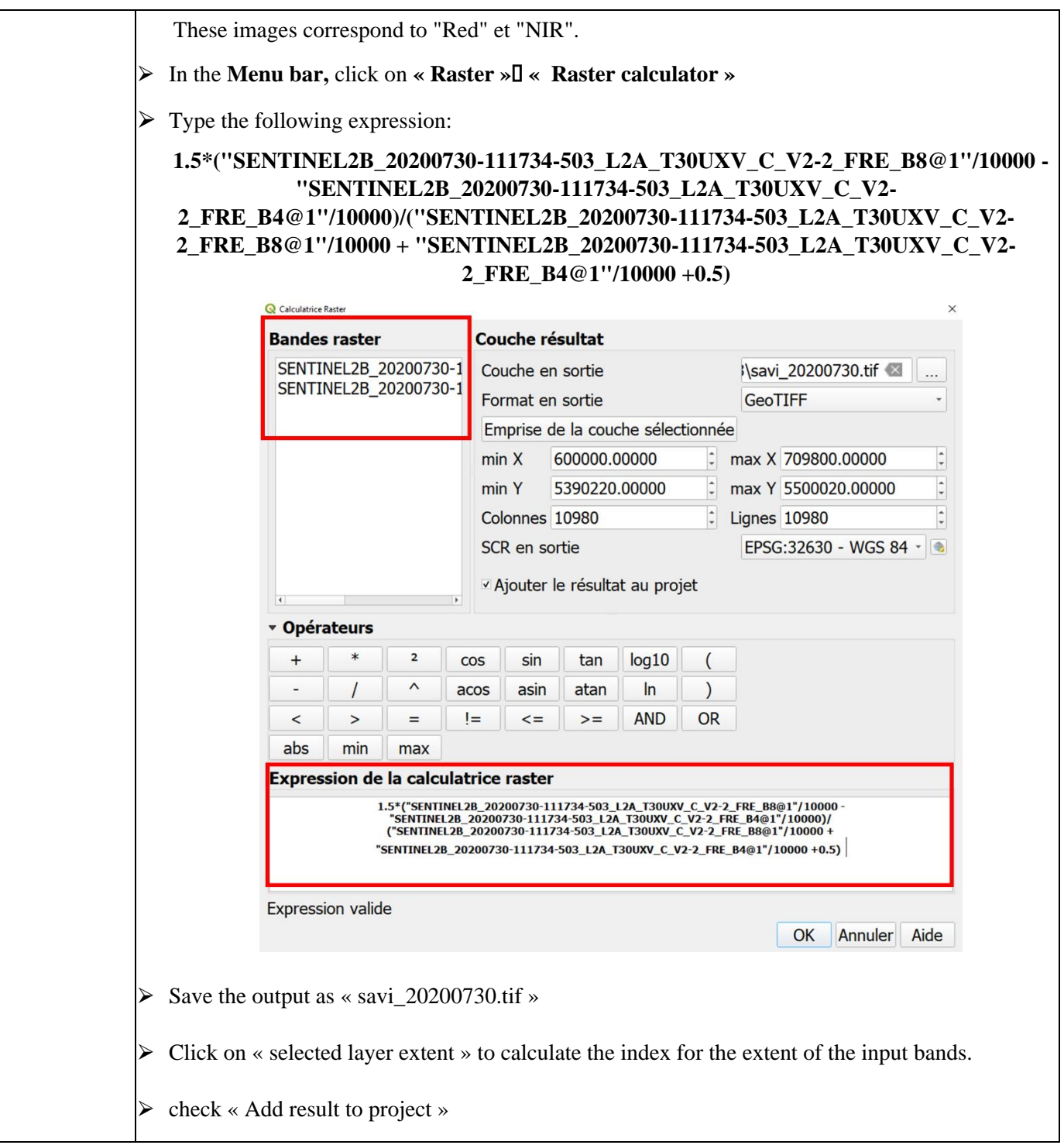

### **4. Enhanced Vegetation Index EVI:**

**Objective:** Calculating the vegetation index EVI

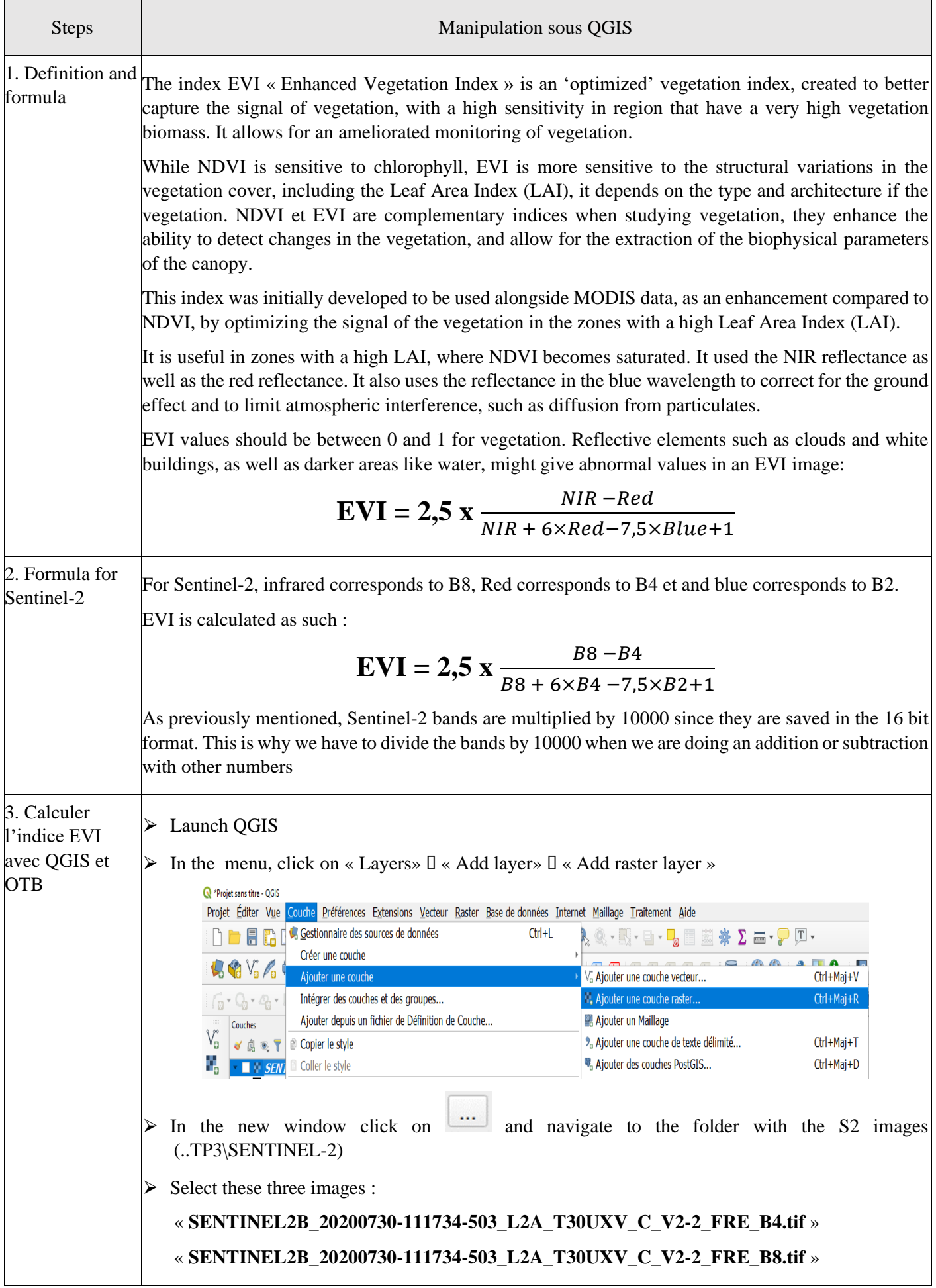

#### « **SENTINEL2B\_20200730-111734-503\_L2A\_T30UXV\_C\_V2-2\_FRE\_B2.tif** ».

We will now use a new tool called "matrix calculator". OTB, which is integrated in QGIS, also has a tool for calculating images pixel by pixel. The matrix calculator in OTB is called "BandMath".

- ⮚ In "BandMath", the variables entered (pixels in images) are accessible by image and by channel using the following syntax: imXbY where X is the image number and Y the canal number. Here's a few examples illustrating the principle of identification of images and bands (channels) :
	- o im1b1 : Image 1, band 1
	- o im1b2 : Image 1, band 2
	- o im4b3 : Image 4, band 3

Attention, the order of images is the same that appears in the list of images when entered.

 $\triangleright$  This table shows a few mathematical operation available in BandMath:

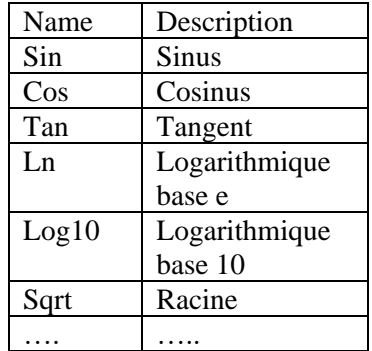

In the Menu Bar of QGIS, click on : Processing I Toolboxes :

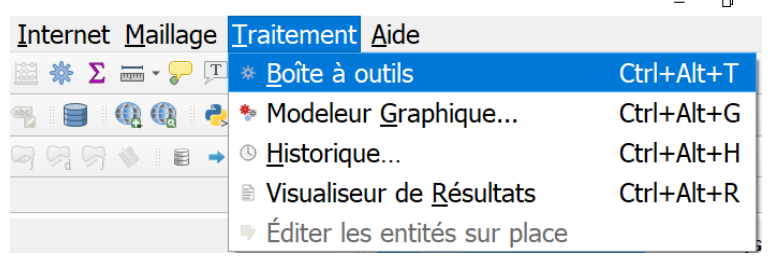

In the toolbox of QGIS, look for the « BandMath » tool under OTB and double-click it to pên « BandMath »

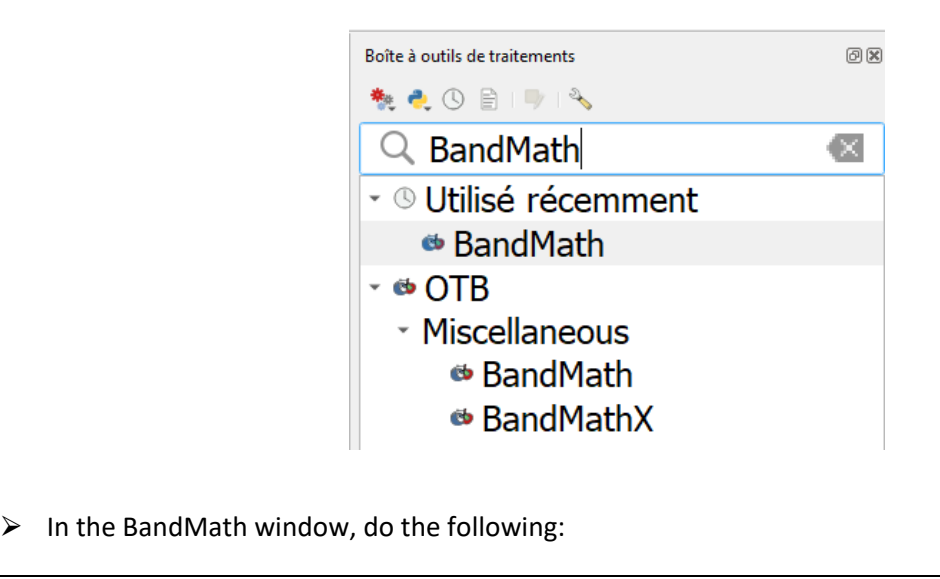

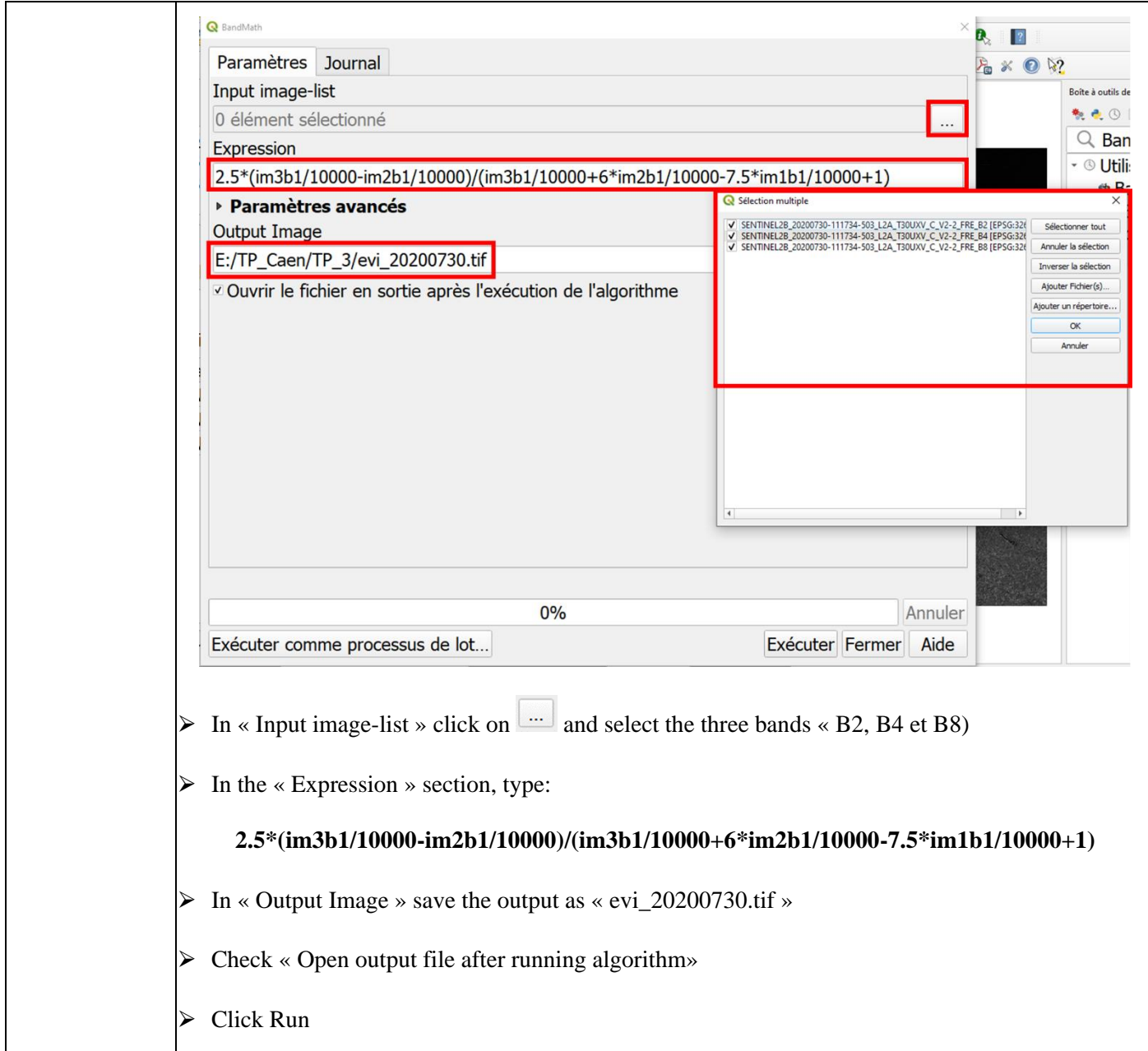

#### **5. Red-Edge and Green Chlorophyll Index (CI\_green et CI\_rededge):**

#### Steps **Manipulation sous QGIS** 1. Definition and Chlorophyll is a green pigment present in the leaves, it plays an important role important in formula photosynthesis, the conversion of luminous energy to chemical energy. Therefore, it is a direct indicator of the primary production of the plant and of its photosynthetic potential. It is also used for understanding the nutritional status of the plant, its water stress, disease, etc. Many indices were developed to estimate the chlorophyll content of the leaves. These chlorophyll indices are used for calculating the total chlorophyll content of the leaves. The reflectance values in the green band and the red-edge band sensitive to small variation in the chlorophyll content. The « red-edge » is an intermediary band between the red and the NIR band. For this reason, there are two main indices for chlorophyll content estimation Green Chlorophyll index « CI\_Green » and red-edge Chlorophyll index (CI\_Rededge) The formula of CI\_Green is: **CI\_Green** =  $\frac{Red_{Edge}(730 \text{ nm})}{Green} - 1$ The formula de CI\_Rededge is: **CI\_Rededge** =  $\frac{Red_{Edge}(850 \text{ nm})}{Red_{edge}(730 \text{ nm})}$ Red<sub>edge</sub>(730 nm) 2. Formula for For Sentinel-2, Red-edge at 730nm corresponds to band B5, green band is band B3. Rededge band Sentinel-2 at 850nm is band B6. CI\_green et CI\_rededge is calculated as such : **CI\_Green** =  $\frac{B5}{B3}$  – 1 **CI\_Rededge** =  $\frac{B6}{B5}$  - 1 3. Calculate > Launch QGIS lCI\_Green on **OGIS**  $\triangleright$  In the menu, click on « Layers»  $\mathbb{D}$  « Add layer»  $\mathbb{D}$  « Add raster layer » <sup>2</sup>Projet sans titre - OGIS Projet Éditer Vue Couche Préférences Extensions Vecteur Raster Base de données Internet Maillage Traitement Aide **DEE B C** Gestionnaire des sources de données  $Ctrl + L$ G. · K. · E. · L. E M \* X … · P U. Créer une couche  $Q_1 Q_2 V_1 A_2$ Ajouter une couche G Ajouter une couche vecteur..  $Ctrl+ Maj+V$ Intégrer des couches et des groupes...  $Ctrl + Mail + R$ L. Aiouter une couche raster...  $\lceil \log \cdot \mathbb{Q}_1 \cdot \mathbb{Q}_1 \cdot \rceil$ Ajouter depuis un fichier de Définition de Couche... Aiouter un Maillage Couches  $V_{\mathbf{G}}$ **V A E E E E Copier le style** <sup>9</sup> Ajouter une couche de texte délimité... Ctrl+Maj+T <sup>0</sup> Ajouter des couches PostGIS... Ctrl+Maj+D Coller le style  $\cdot$  **N**  $\cdot$  *SEN*.  $\triangleright$  In the new window click on  $\lfloor \frac{m}{2} \rfloor$  and navigate to the folder with the S2 images (..TP3\SENTINEL-2)  $\geq$  Select these two images: « **SENTINEL2B\_20200730-111734-503\_L2A\_T30UXV\_C\_V2-2\_FRE\_B3.tif** » « **SENTINEL2B\_20200730-111734-503\_L2A\_T30UXV\_C\_V2-2\_FRE\_B5.tif** »

#### **Objective:** Calculating the vegetation index CI green et CI rededge

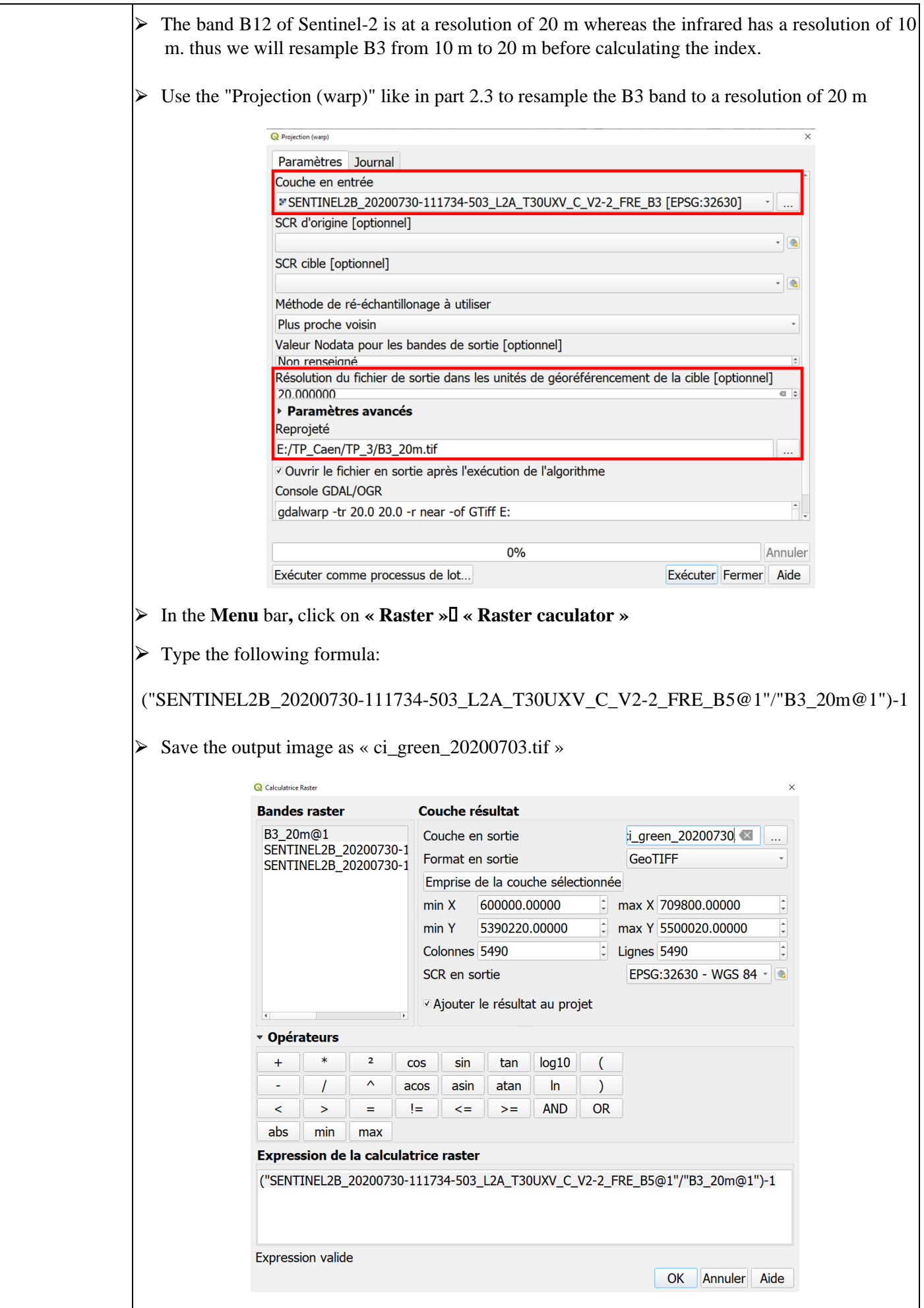

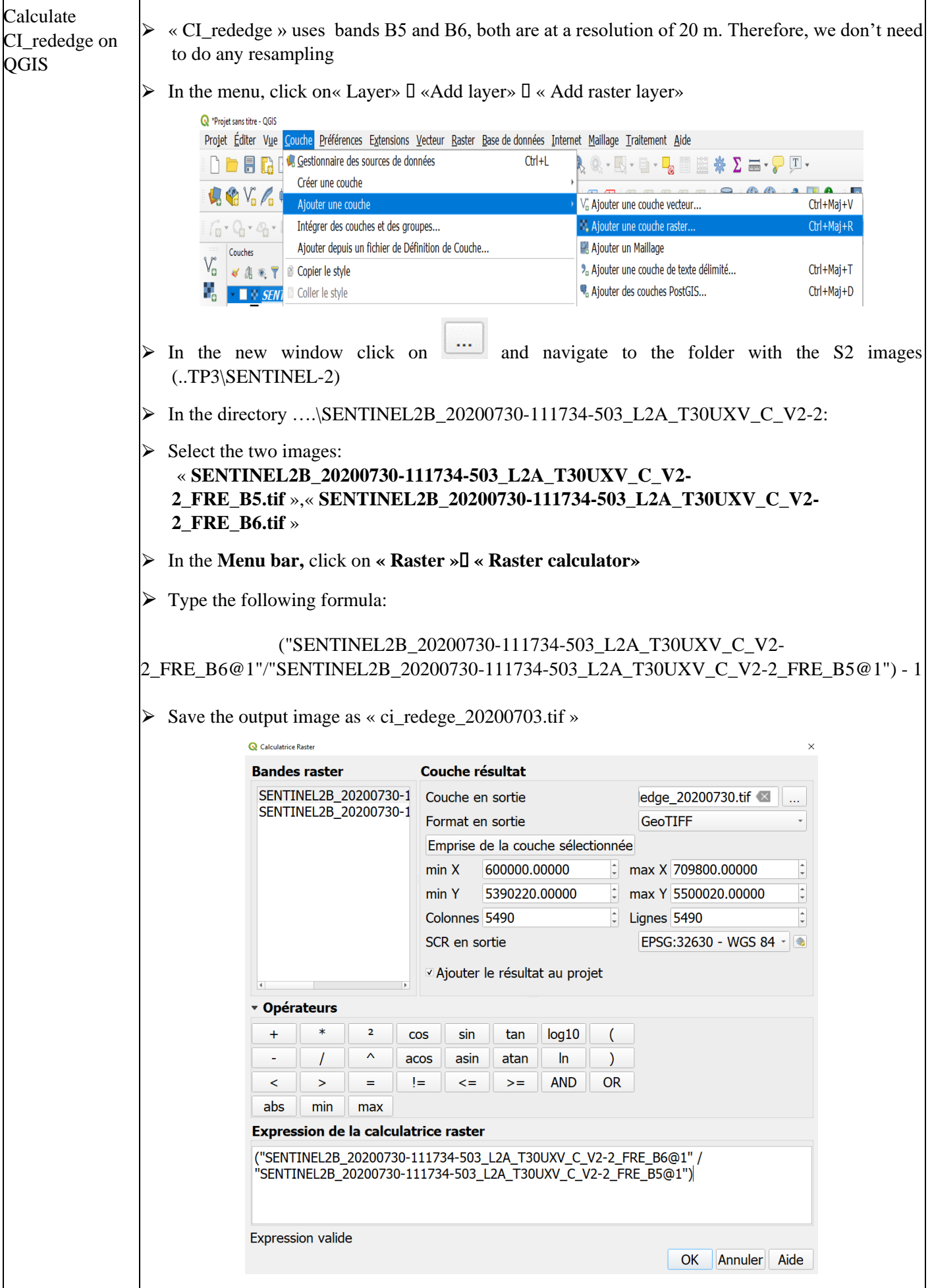

#### **6. Calculate the biophysical parameters of the canopy using SNAP**

**Objective:** Calculate the biophysical parameters such as the Leaf Area Index (LAI), The Canopy Water Content (CWC) and the leaf Chlorophyll content (Cab) using the program SNAP from ESA.

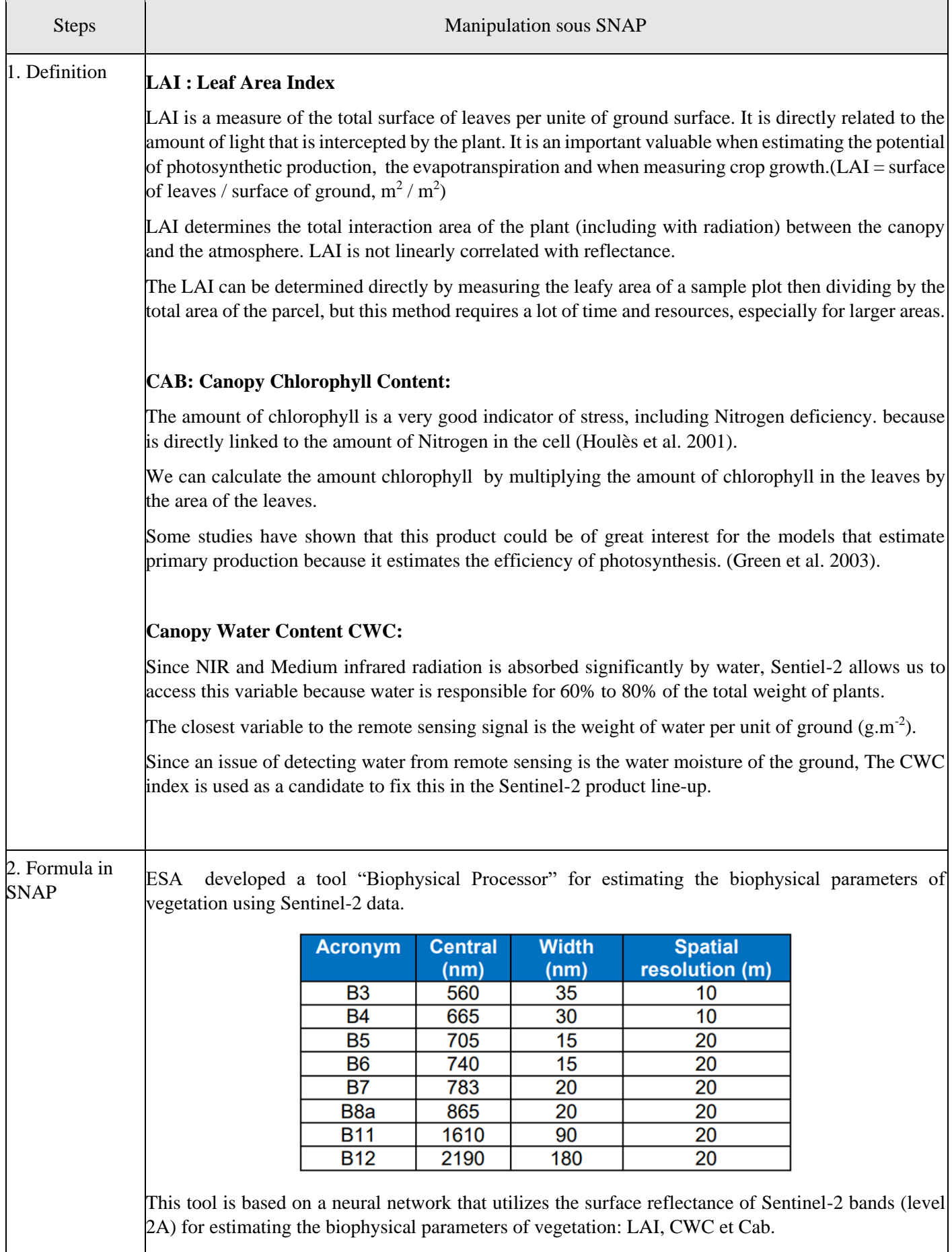

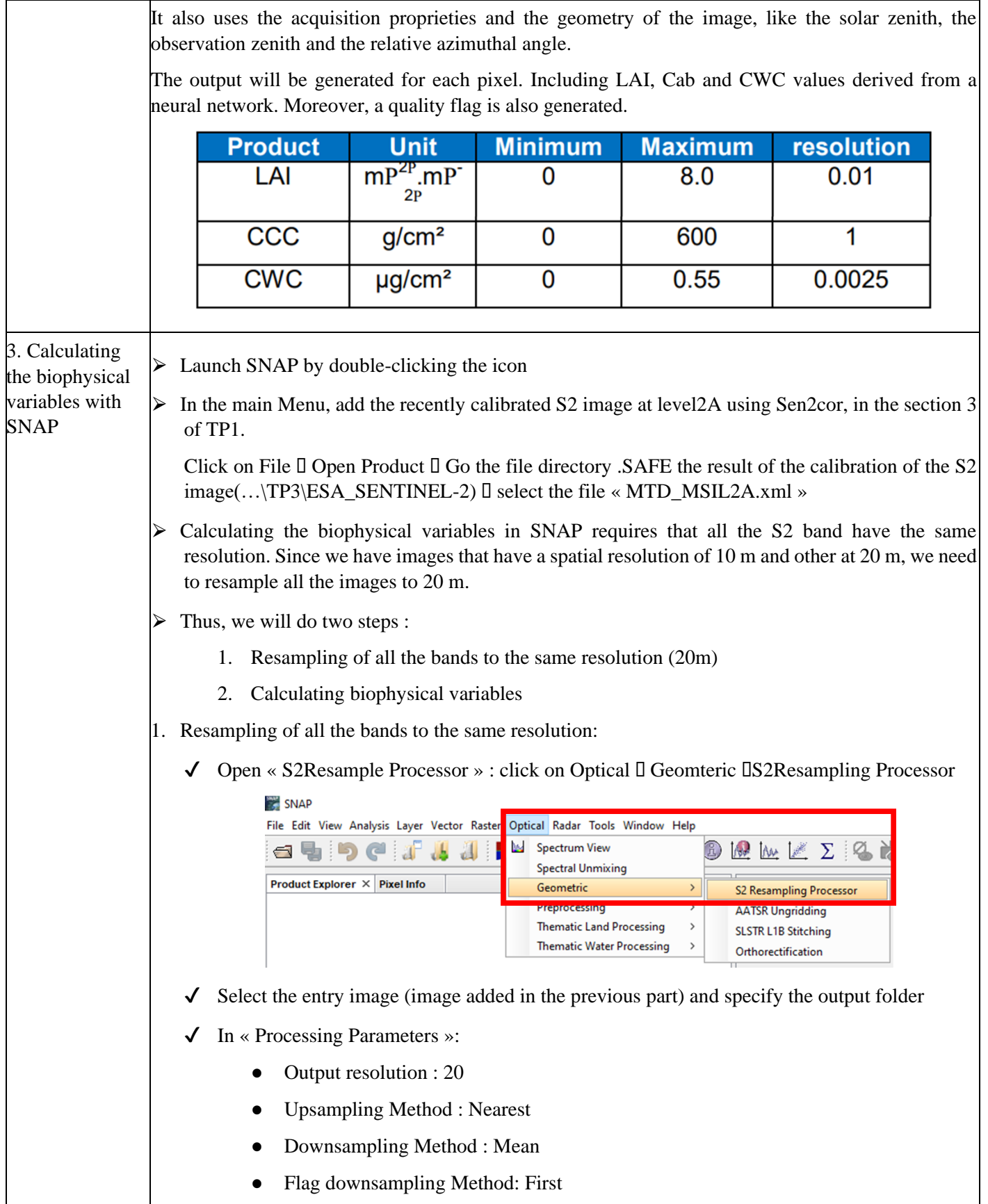

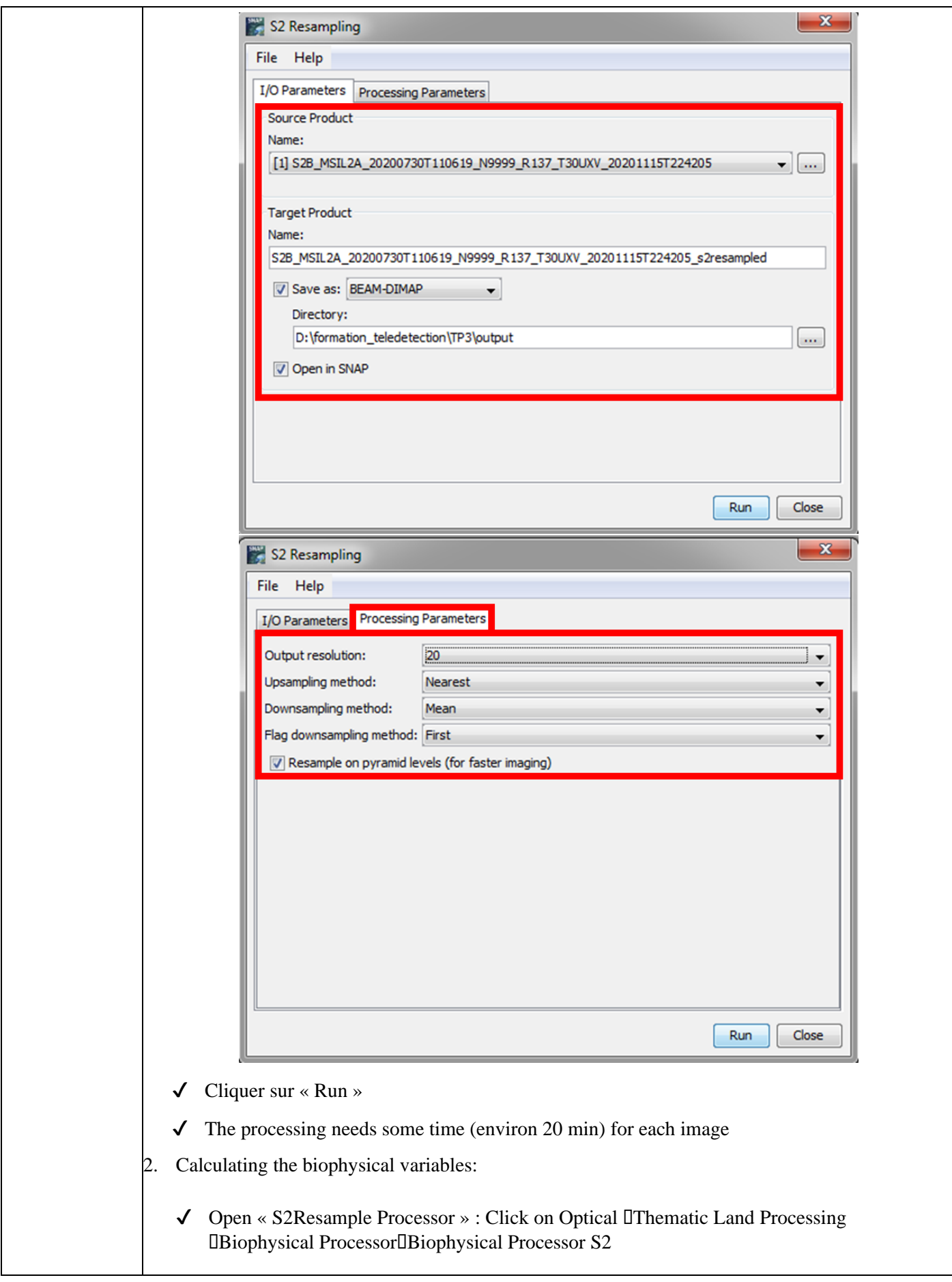

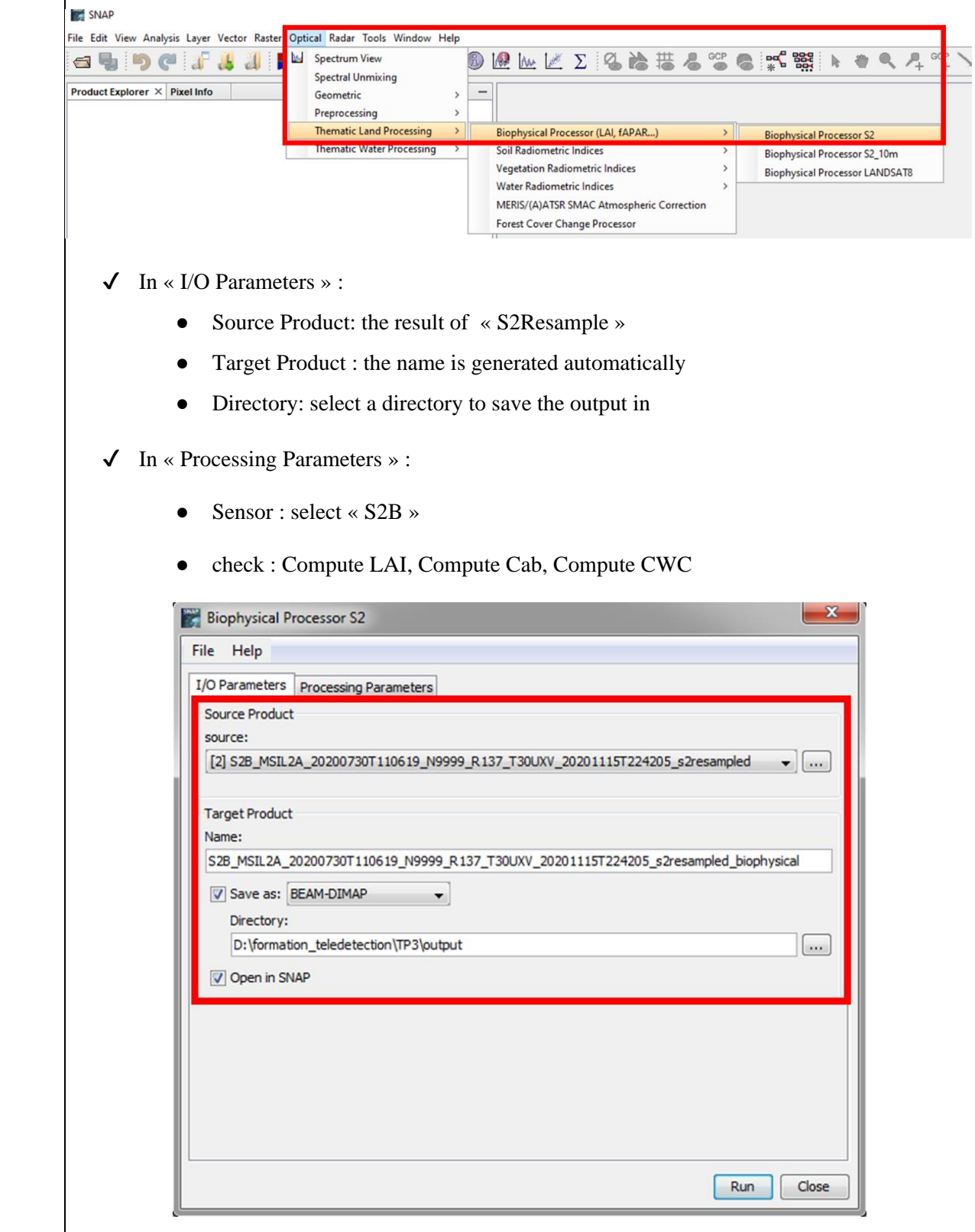

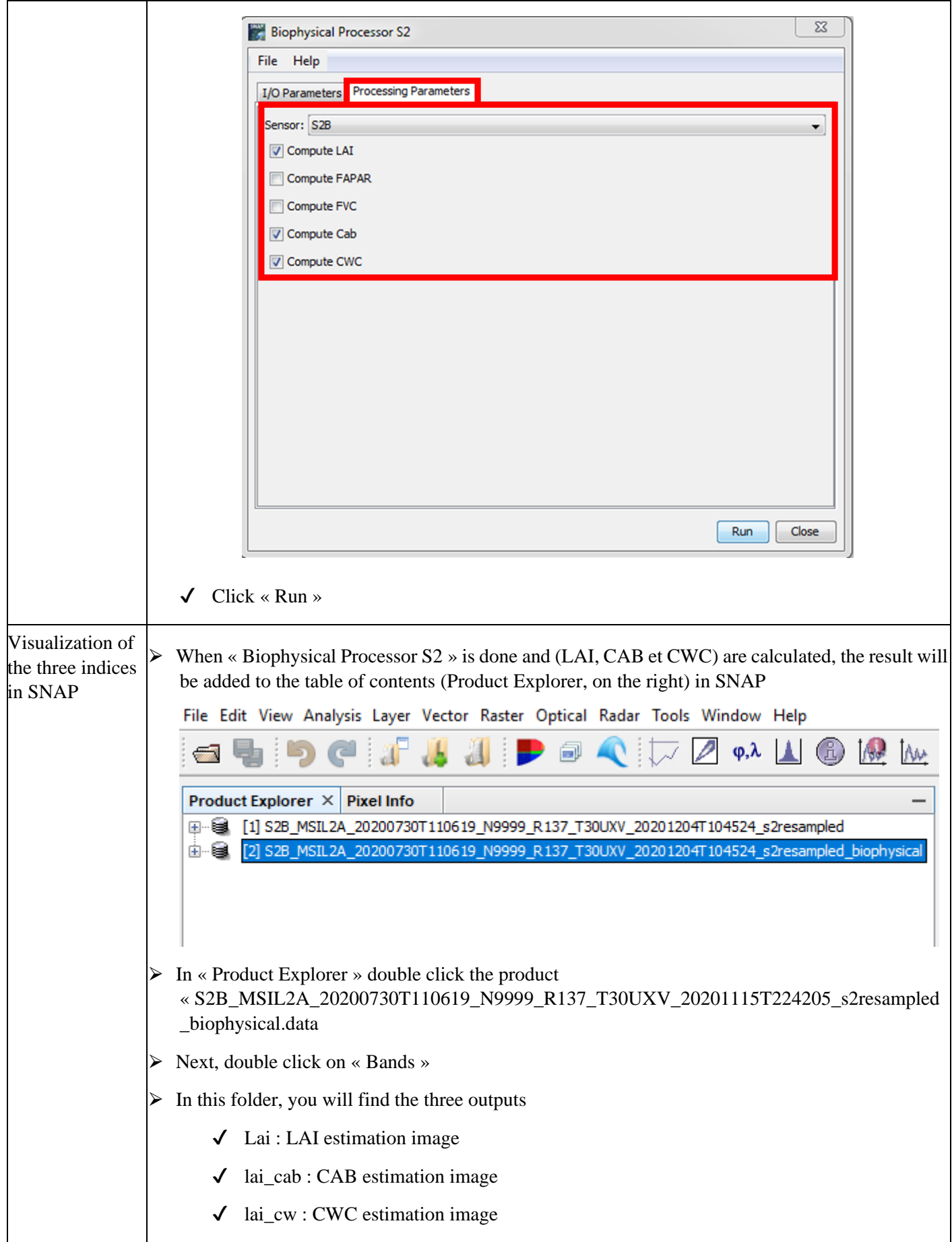

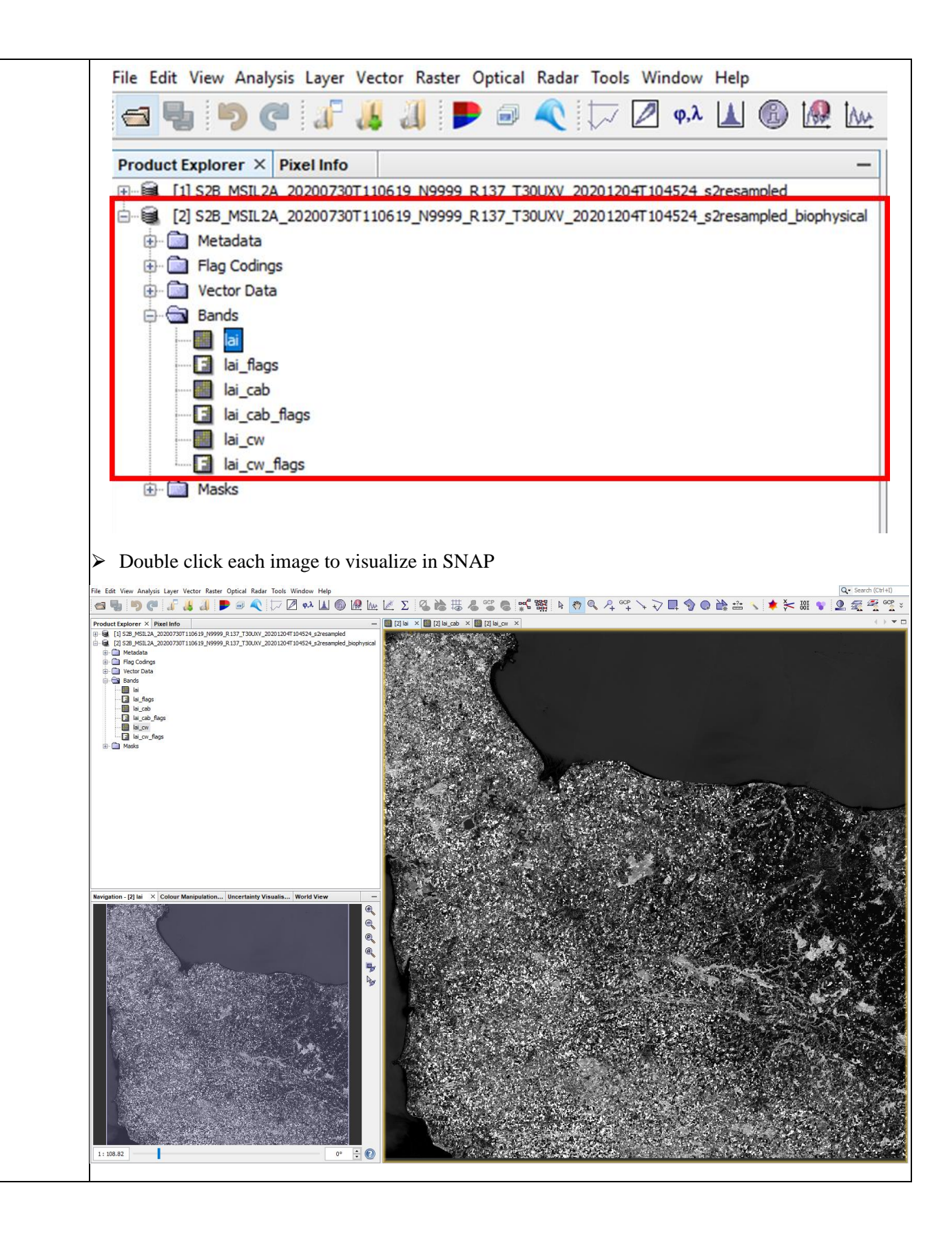